# **3D-Printing**

To produce gorgeous objects with the 3D printer on the 3rd floor, you need to install a  $\Box$  [slicer](https://en.wikipedia.org/wiki/Slicer (3D printing)) on your desktop or laptop. The recommended slicer is [cura](https://ultimaker.com/de/software/ultimaker-cura).<sup>[1\)](#page--1-0)</sup>

There is no card reader and no wlan on the printer. So files are communicated exclusively via the network.

## **Install cura**

#### **Linux:**

The application is packaged by Debian and Fedora. So chances are that cura is natively available in the repo of your distro. Alternatively, install the **[AppImage](https://en.wikipedia.org/wiki/AppImage) of the latest** release [from github](https://github.com/Ultimaker/Cura/releases).

#### **MS Windows and MacOS:**

Download the installer of the latest release [from github.](https://github.com/Ultimaker/Cura/releases)

## **Cura plugins**

It recommended to install some plugins in cura: Click on 'Marketplace' on the top right of curas main window.

- wait about two minutes for cura to assemble the catalogue of plugins
- select:
	- 1. 'OctoPrintConnection' necessary to talk to the printer via network
	- 2. 'Printjob Naming' to prefix your job file with your name
	- 3. plugins to import native 3D model files from your favourite CAD suite:
		- 'Inventor integration'
		- 'Solidworks integration'
		- 'Freecad integration'
		- 'Blender integration'
	- 4. 'Settings Guide' (provides more verbose pop-up help)

Configure the printjob naming plugin to put your name in front of the job name:

- cura → Extensions → Custom\_Printjob\_Naming → set\_name\_options
- Prefix: [YourName]
- Enable prefix and postfix: [

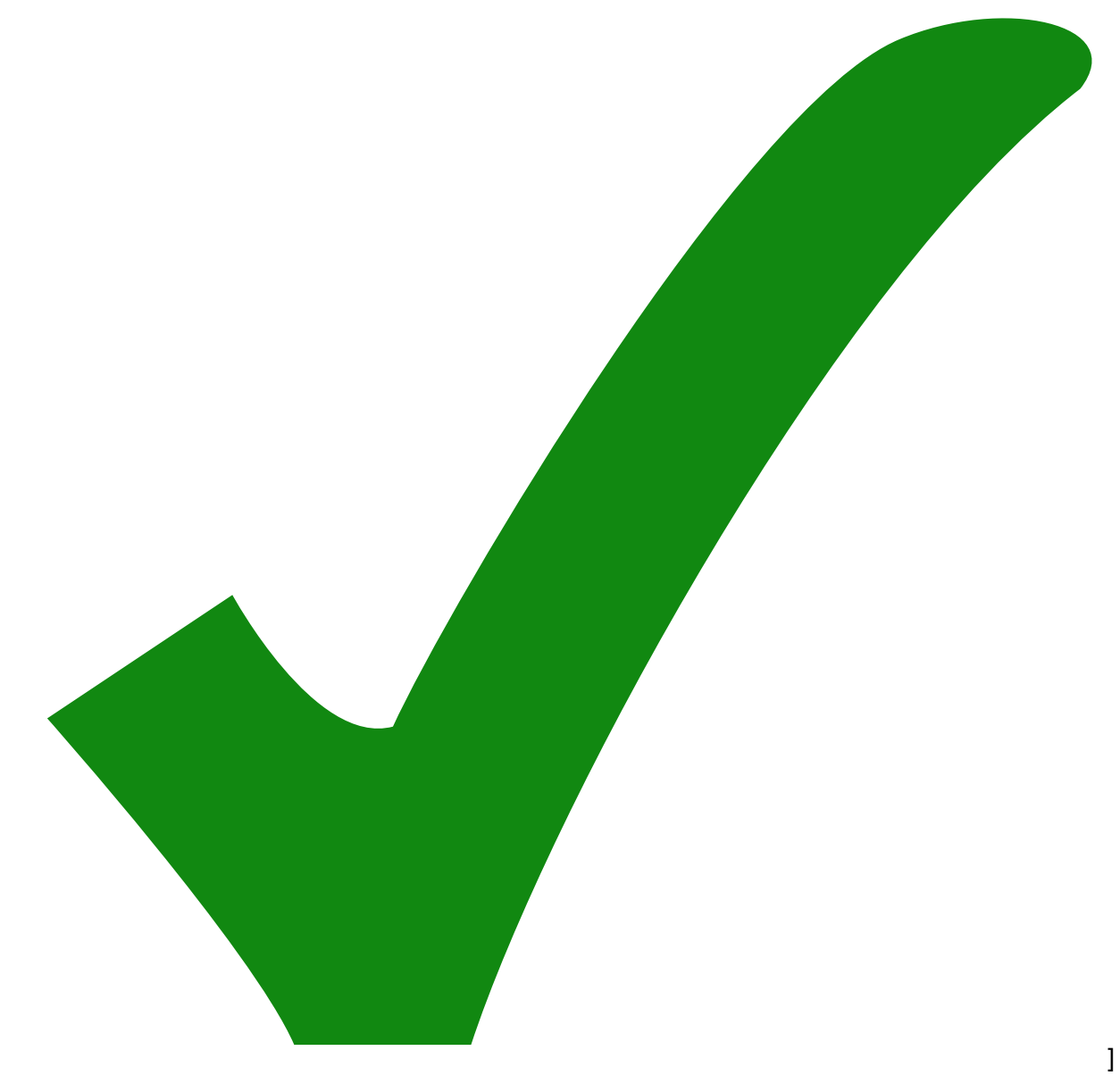

Add '\_' between jobname parts: [

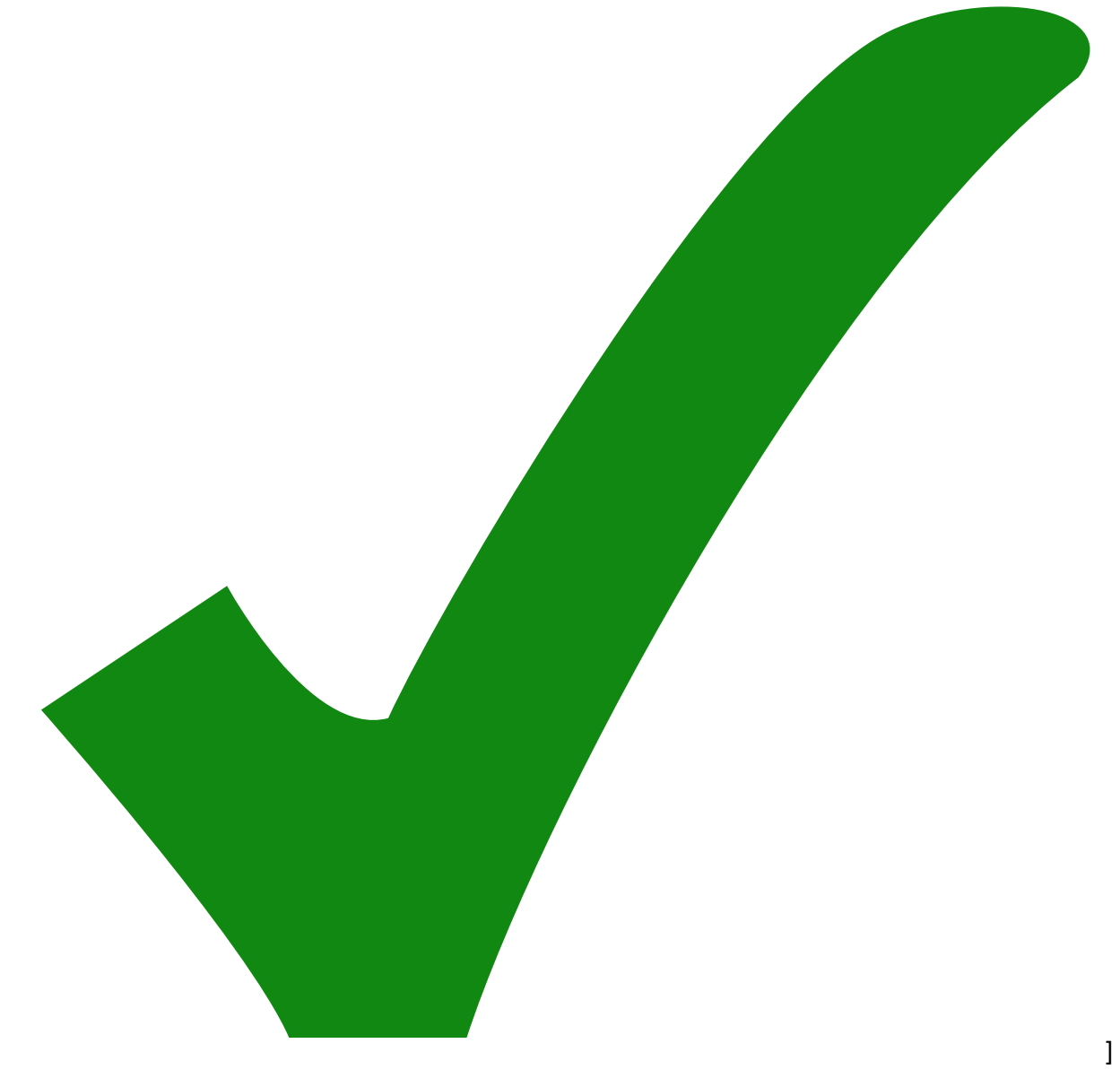

• Sanitise jobname parts: [

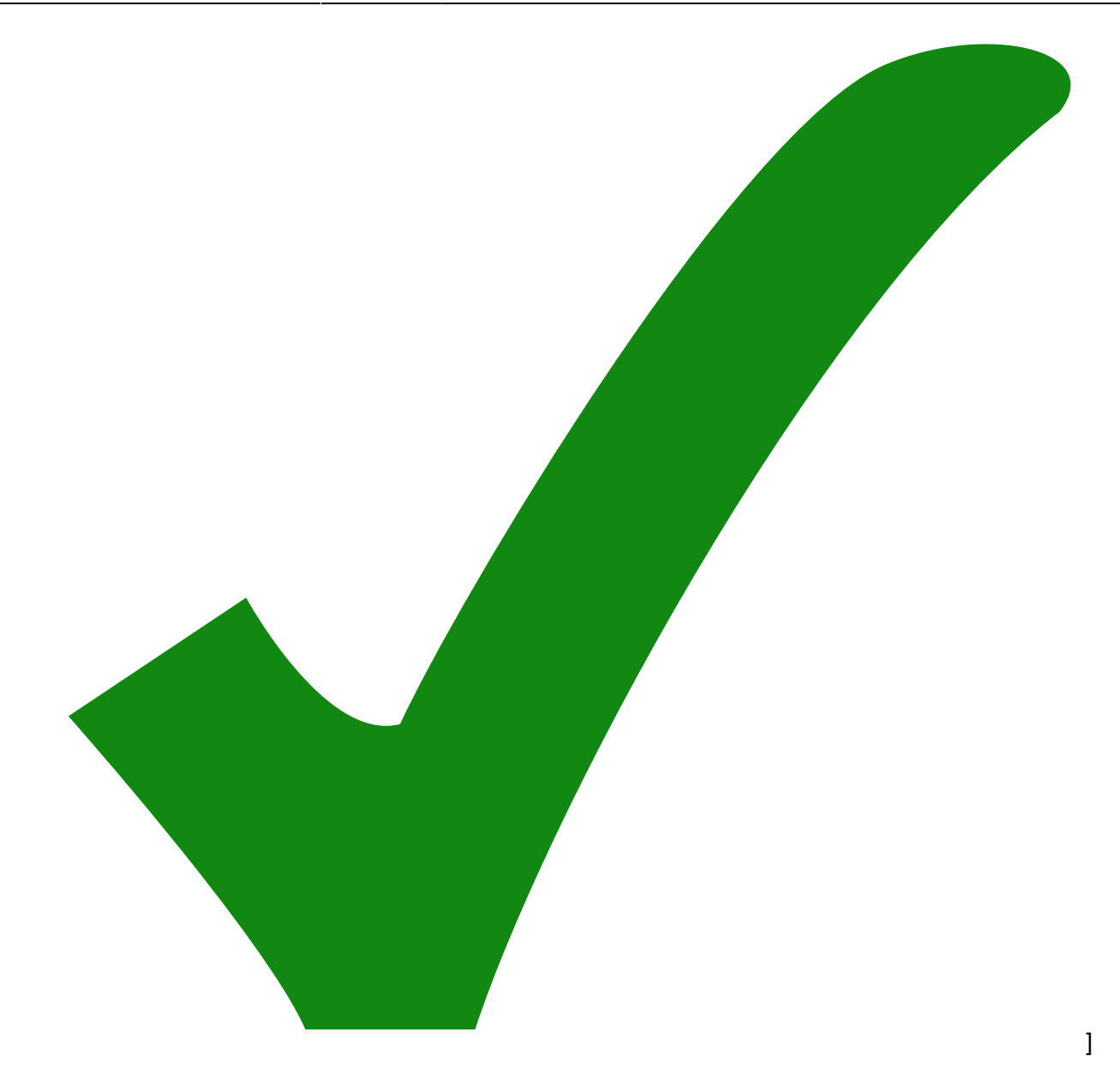

### **Configure the default printer in cura**

- 1. Settings → Printer → Add\_Printer…
- 2. click 'Add a non-networked-printer'
- 3. scroll down to 'Custom'
- 4. choose 'Custom FFF printer'
- 5. change the printer name to something more specific. E.g.: 'Leapfrog'
- 6. click the button 'Add' on the lower right
- 7. in the dialogue 'Machine Settings', tab 'Printer':
	- 1. Print Settings (left column)
		- X (width) = **180.0 mm**
		- Y (depth) = **240.0 mm**
		- Z (height) = **160.0 mm**
		- $\blacksquare$  Build plate Shape = Rectangular

Heated bed: [

ElektronIQ - https://elektroniq.iqo.uni-hannover.de/

- ]
- Heated build volume: [ ]
- G-code flavor  $=$  Marlin
- Start G-code: (no change, keep the default)
- 2. Printhead Settings
	- $\blacksquare$  X min = -66
	- $\blacktriangleright$  Y min = -52
	- $\bullet$  X max = 66
	- $\blacktriangleright$  Y max = 90
	- Gantry height = **2.0 mm**
	- Number of extruders  $= 1$
	- Apply Extruder offsets to GCode: [

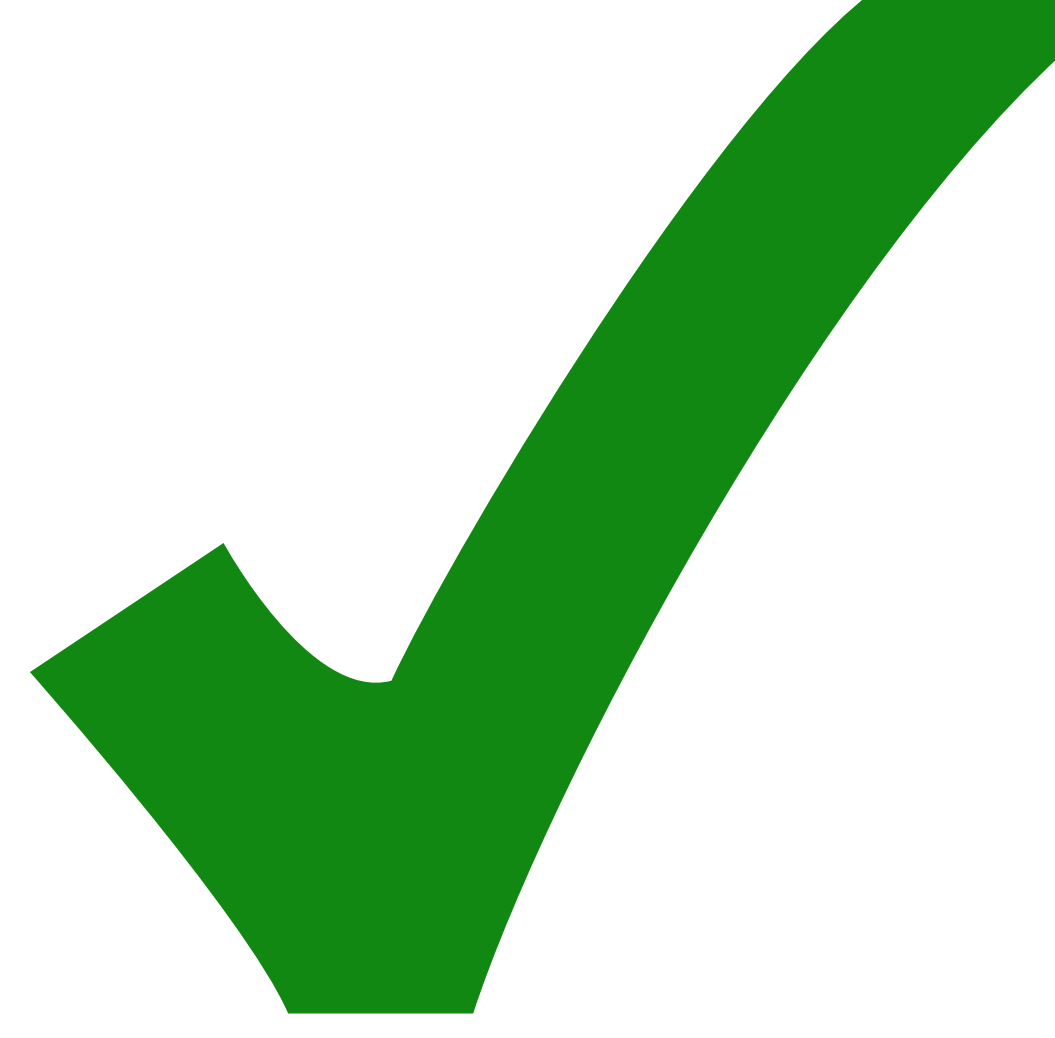

- ]
- End G-code: (no change, keep the default)
- 8. In tab 'Extruder 1' of the 'Machine Settings':
	- $\circ$  Nozzle size = 0.4 mm
	- Compatible material diameter = **1.75 mm**
	- $\circ$  Nozzle offset X = 0.0 mm
	- $\circ$  Nozzle offset  $y = 0.0$  mm
	- $\circ$  Cooling Fan number = 0
	- G-Code: no changes, keep the default.

To revisit this dialogue later, go to: Settings → Printer → Manage\_Printers…

### **Cura profile**

1. download:

cura-settings\_leapfrog\_11april2022c.curaprofile

- 2. Import the profile to cura:
	- settings → printer → manage\_printer..
- choose 'Profiles' in left tab → button 'Import'
- o the imported profile should appear under "Custom profiles"
- $\circ$  select the imported profile in the list
- o click the button 'activate' to actually use the profile for the next slicing. Alternatively, you can choose the profile from the drop-down menu at the top of the 'Print settings' dialogue.

#### **Archive of cura profiles**

[n/a: Access denied] [1\)](#page--1-0)

If you don't like cura, feel free to pioneer an alternative like [Slic3r](https://slic3r.org/), [PrusaSlicer](https://www.prusa3d.com/page/prusaslicer_424/) or [SuperSlicer](https://github.com/supermerill/SuperSlicer).

From: <https://elektroniq.iqo.uni-hannover.de/>- **ElektronIQ**

Permanent link: **<https://elektroniq.iqo.uni-hannover.de/doku.php?id=3d-druck:start&rev=1649727868>**

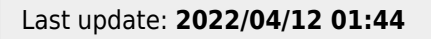

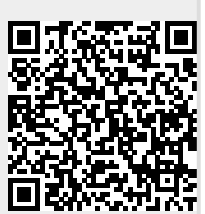